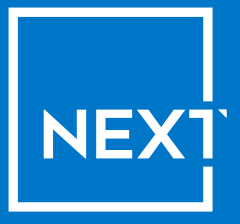

# Artwork specification guide

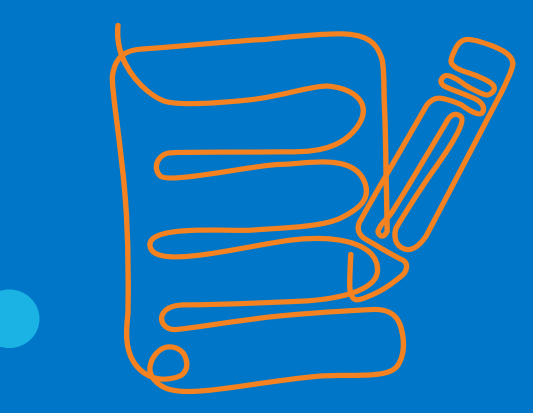

www.next-printing.com

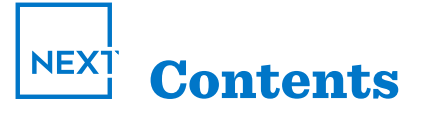

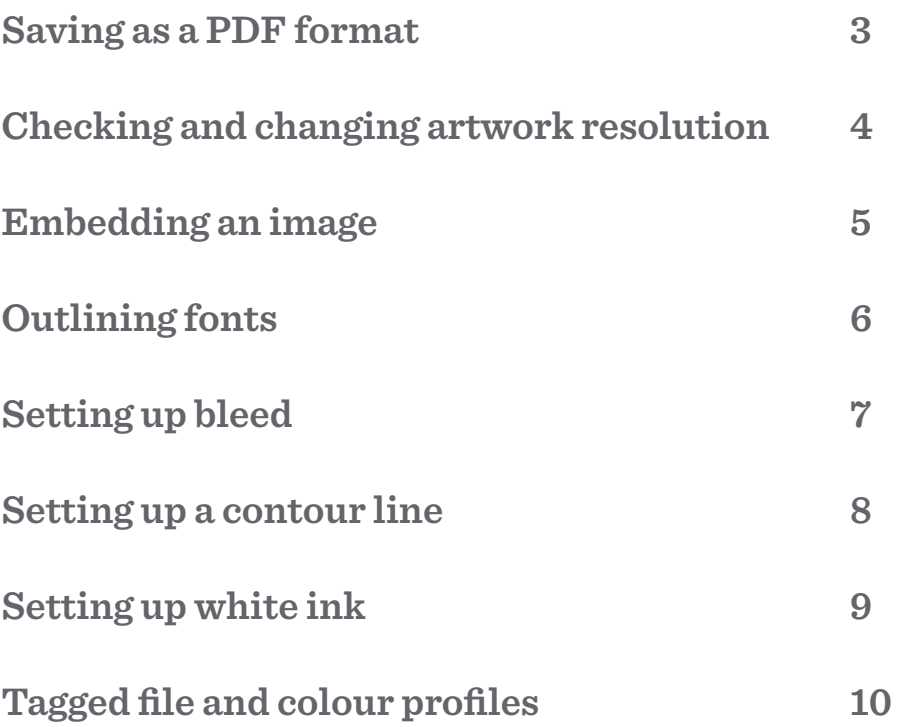

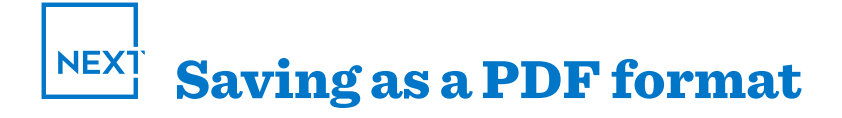

#### **PDF save window**

Once your artwork is ready to be saved in Illustrator, Photoshop or InDesign, click on **[FILE] > [SAVE AS].**

Select **[Adobe PDF]** format then click **[SAVE].**

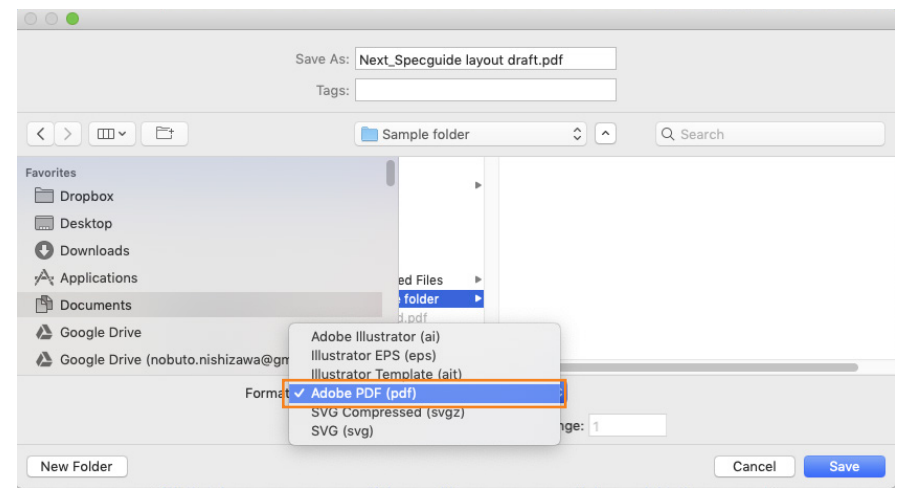

#### **Including colour profile**

If you have assigned a colour profile to your artwork and want to include the profile, go to **[OUTPUT]** and select **[INCLUDE ALL PROFILES].**

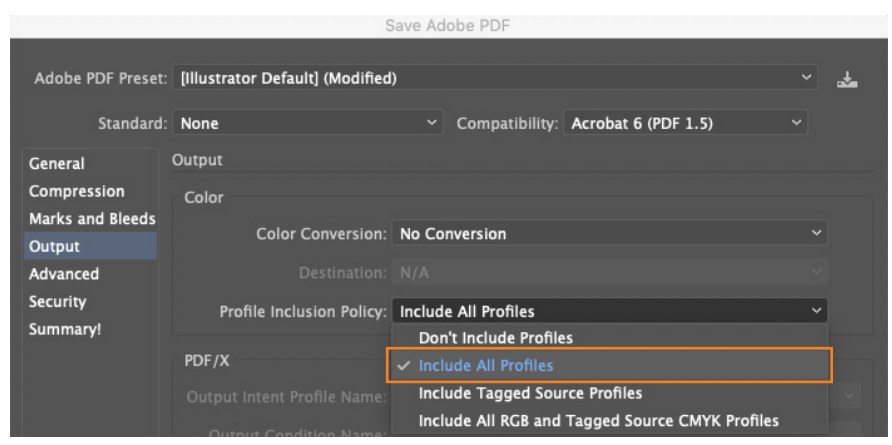

# **Saving as a different Adobe PDF Pre-set**

At time you may want to save your PDF as a different format to reduce file size, in this case we recommend using **[PDF/X-3:2002]**  under **[ADOBE PDF PRE-SET].**

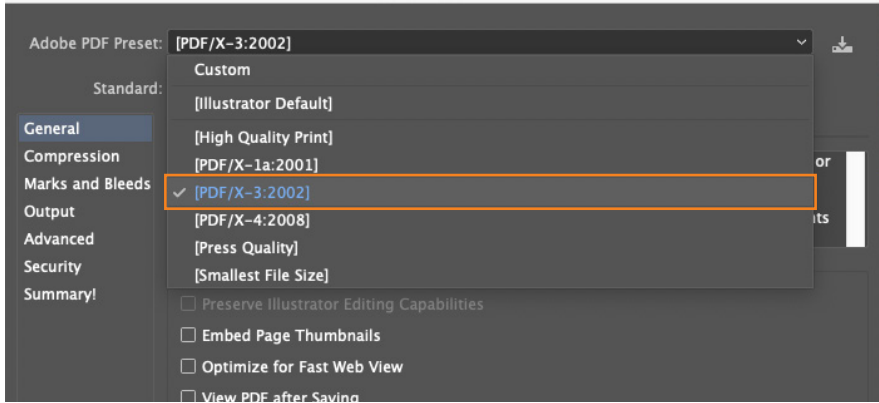

Save Adobe PDF

#### Checking and changing **NEX1** artwork resolution

Minimum image resolution requirement is 300dpi at 25% scale or 100dpi at 100% scale to produce satisfactory results.

#### **Checking artwork resolution**

In Windows right click on the file, select **[PROPERTIES] > [DETAILS]** and see under Image section.

On a Mac you'll need to open the image in Preview and select **[TOOLS] > [ADJUST SIZE].**

# **Changing artwork resolution Photoshop**

Open your artwork in Photoshop and click on **[IMAGE] > [IMAGE SIZE]**. You'll be able to change the resolution here.

*Please note that changing the image resolution does not necessary mean a higher quality image but may help in removing some pixelation of the image.*

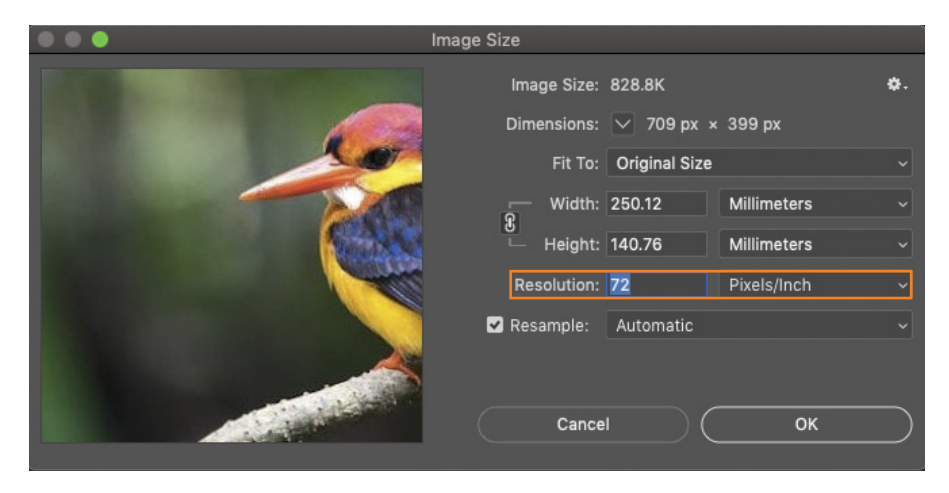

Below is an example of image which has been edited from 72dpi to 300dpi in Photoshop.

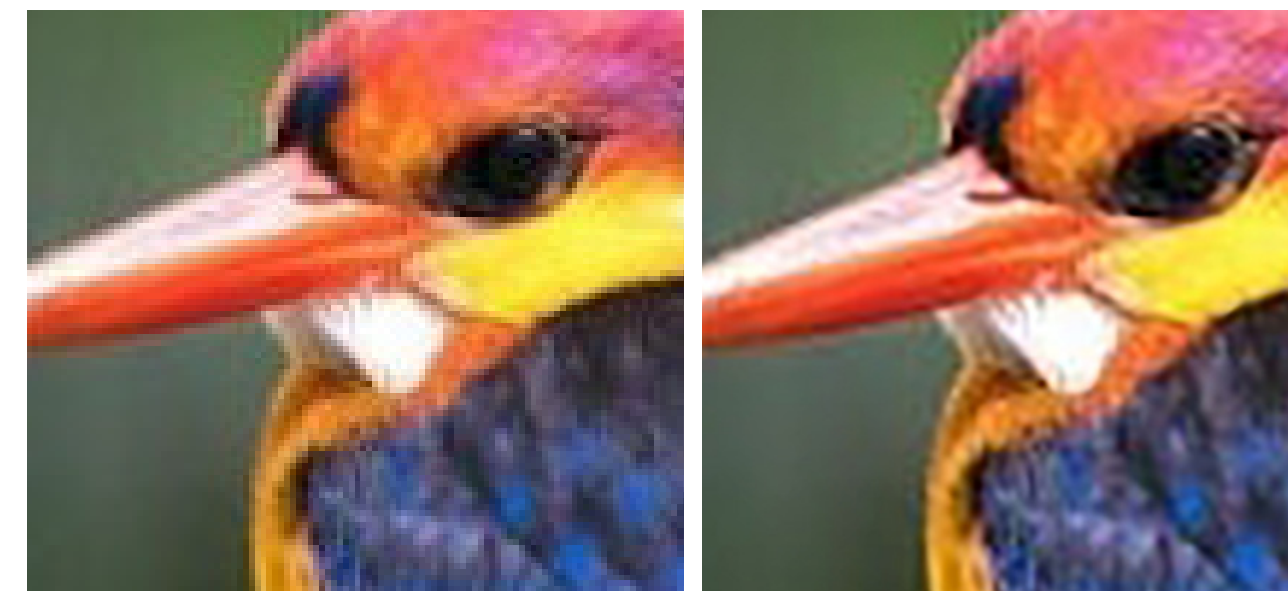

Original image at 72dpi Edited to 300dpi in Photoshop

# **NEXT** Embedding and image

If you require editing to be made to your artwork, please ensure all images are embedded.

# **Embedding an image in Illustrator**

With the artwork file opened, click on **[WINDOW] > [LINK]**.

Click on the options icon on the top right and select **[EMBED IMAGE(S)]**.

*Please note embedding images to your Illustrator files will significantly increase your file size and you may want to leave this as a last step before saving the file.*

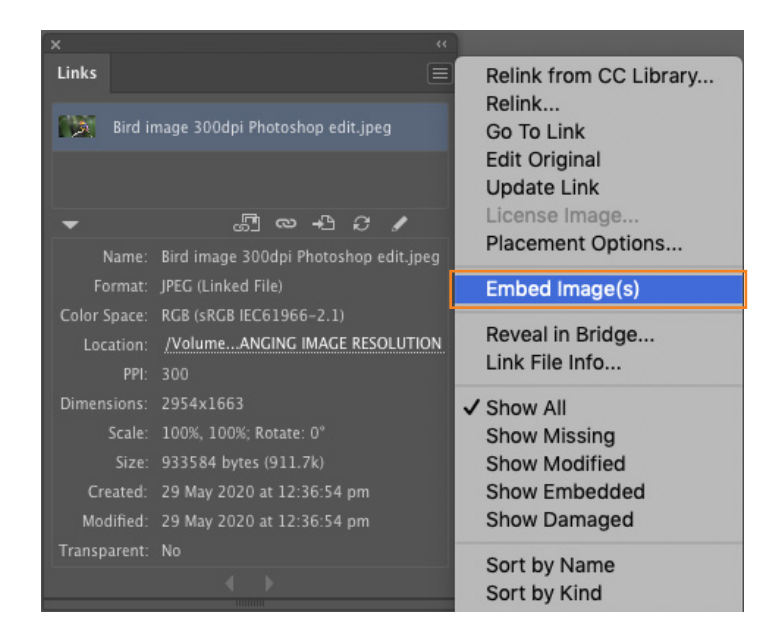

# **Packaging an artwork in InDesign**

If your artwork is created in InDesign, packaging an artwork is a much more efficient way of sending working files. Click on **[FILE] > [PACKAGE].** Check all fonts and images are not missing and click **[PACKAGE].**

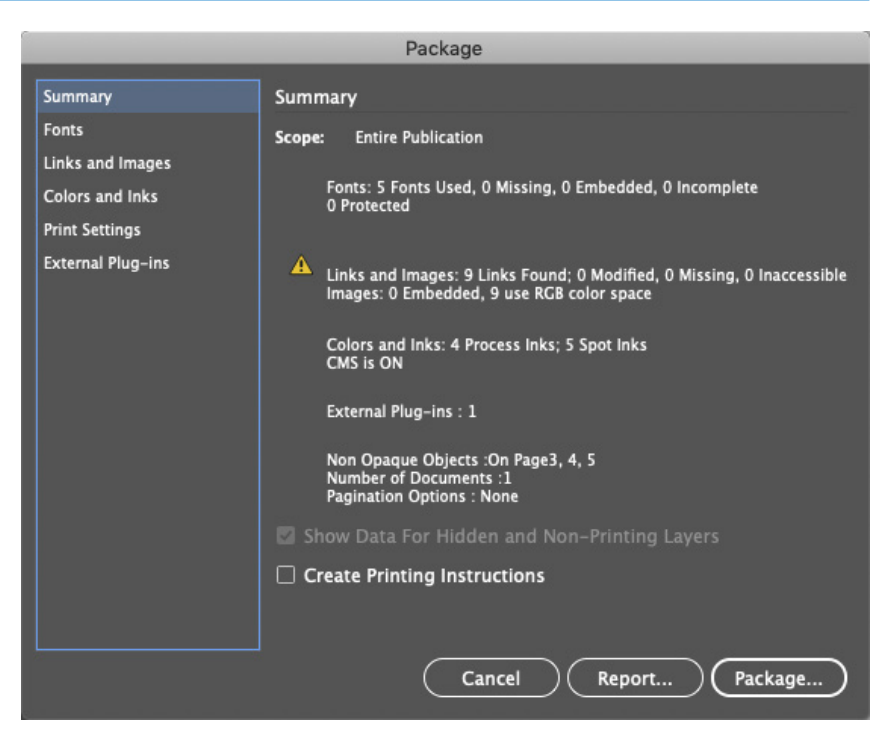

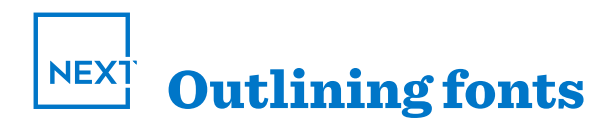

Please outline all fonts, any missing fonts may be replaced by another font. Alternatively working fonts can be submitted with your artwork.

# **Outlining fonts in Illustrator and InDesign**

With the font highlighted, click on **[TYPE] > [CREATE OUTLINES]**.

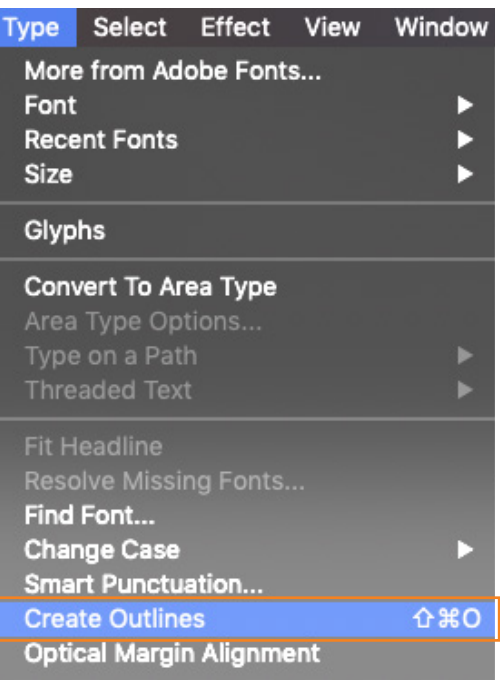

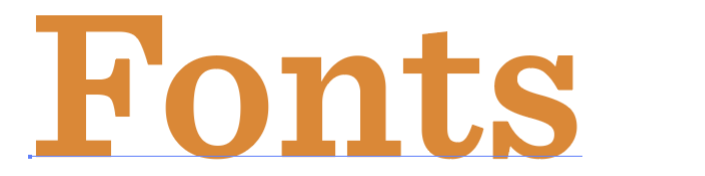

Editable font Outlined font

Fonts

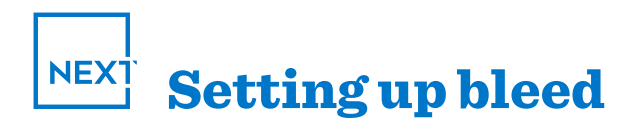

We require 10mm bleed all sides on all standard artwork. For fabric artwork please provide 30mm bleed all sides.

# **Setting up bleed in Illustrator & InDesign**

Go to **[File] > [DOCUMENT SETUP]**  and input desired value.

Maximum bleed setup for Adobe is 25.4mm, if you are setting up for fabric artwork, you can edit the artwork size to include bleed or setup the artwork @ 50% or 25% and add in scaled bleed.

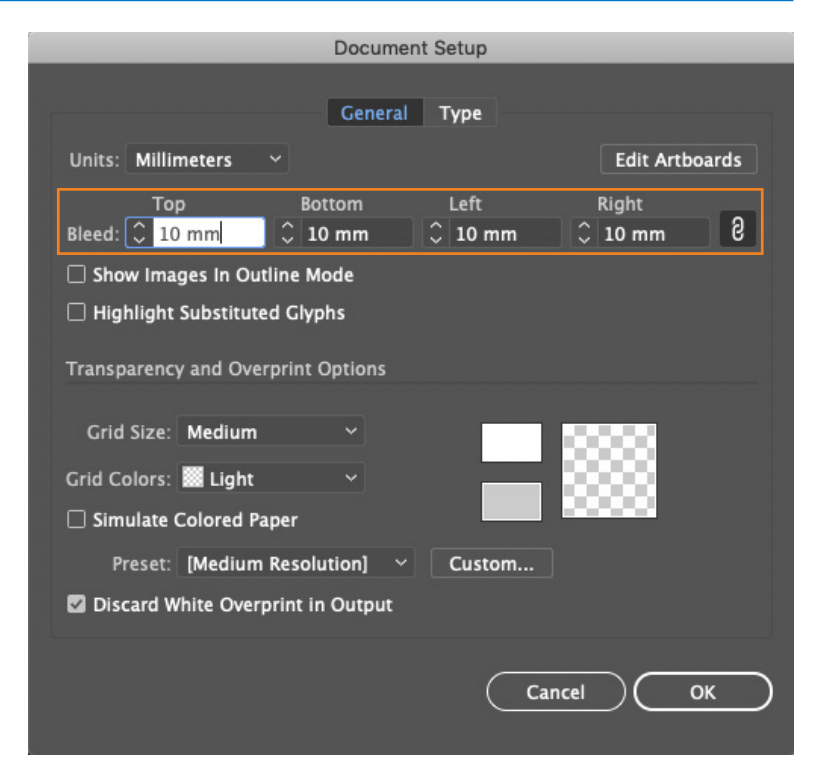

If the bleed was added through Document setup, please ensure you tick the **[USE DOCUMENT BLEED SETTINGS]** when savings as PDF.

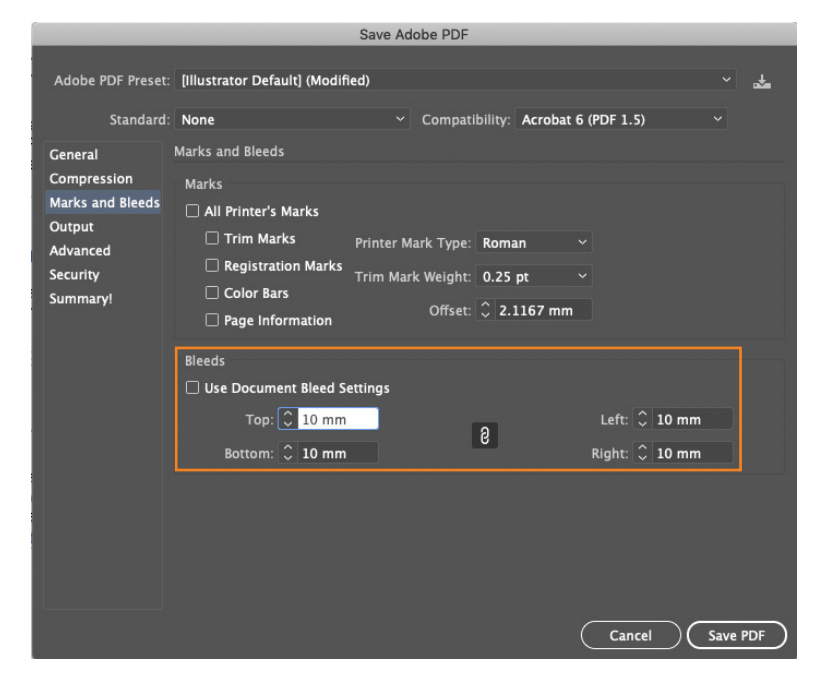

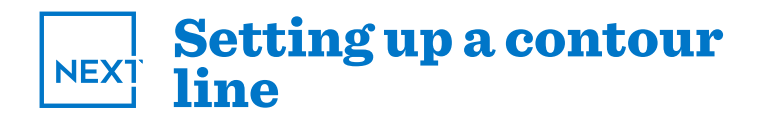

#### **Creating a contour line in Illustrator**

Click on the cutting contour vector line in Illustrator, click **[WINDOW] > [SWATCHES].**

Click on the options icon on the top right and select **[NEW SWATCH]**.

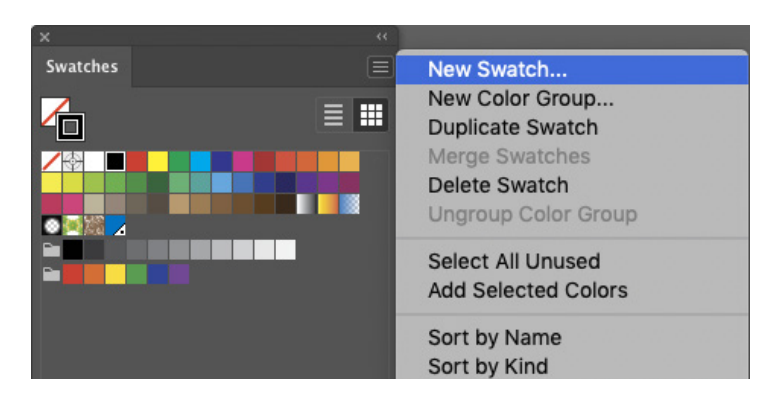

Name the watch **[CONTOUR].**

Change colour type to **[SPOT COLOUR].** We prefer **MAGENTA 100%** for contour line. Click **[OK]** then apply to all contour lines in your artwork.

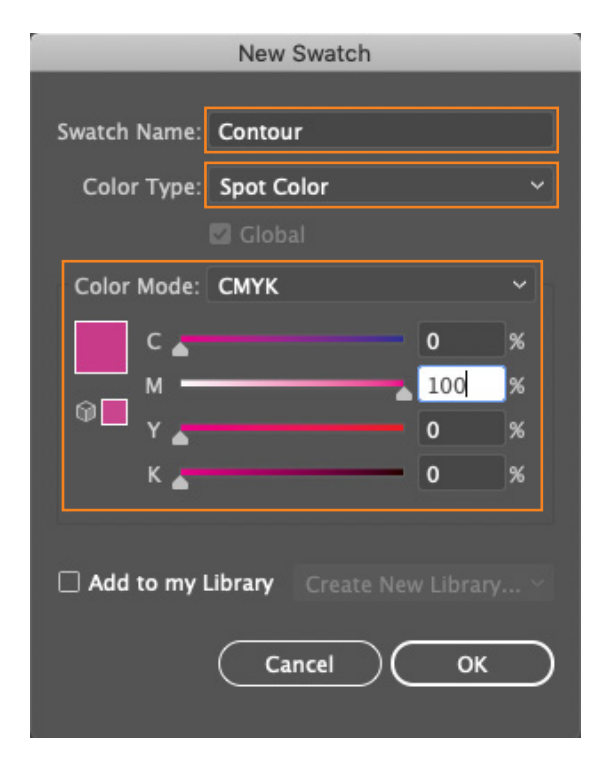

Create a new contour layer and move all contour lines into this layer.

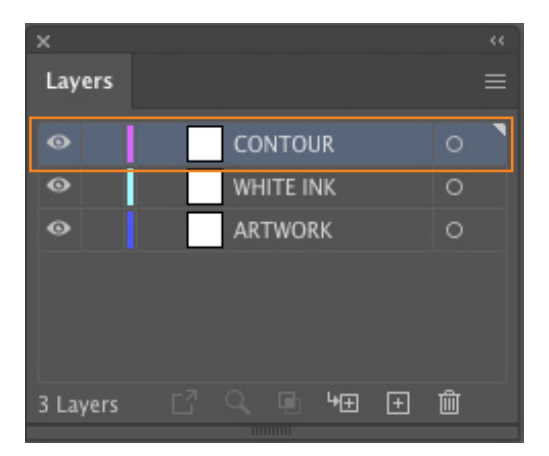

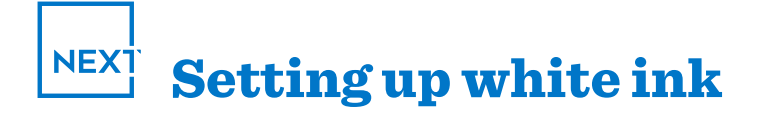

#### **Creating white ink in Illustrator**

Click on the white ink vector artwork in Illustrator, click **[WINDOW] > [SWATCHES].**

Click on the options icon on the top right and select **[NEW SWATCH]**.

Swatches New Swatch... New Color Group...  $\equiv$   $\equiv$ 6 **Duplicate Swatch** Merge Swatches Delete Swatch **Ungroup Color Group** ma ma Select All Unused

Name the watch **[WHITE INK].** Change colour type to **[SPOT COLOUR].** We prefer **CYAN 100%** for white ink. Click **[OK]** then apply to all white ink in your artwork.

Create a new white ink layer and move all white ink into this layer.

Select white ink vector artwork and turn on **[OVERPRINT FILL1 & [OVERPRINT STROKE]** options in attributes.

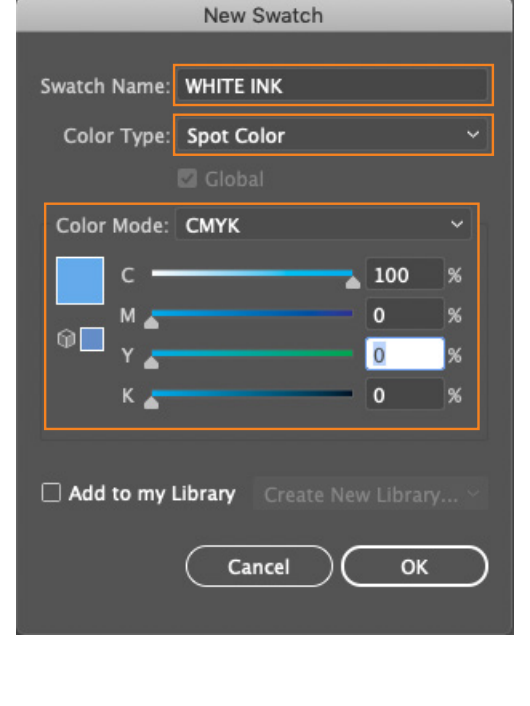

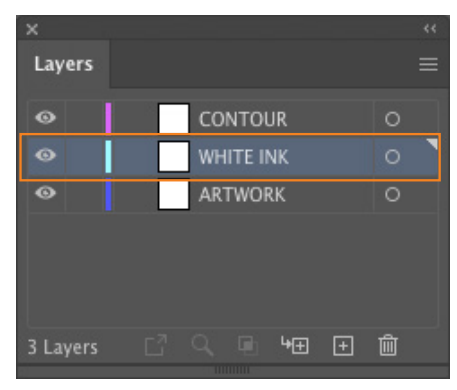

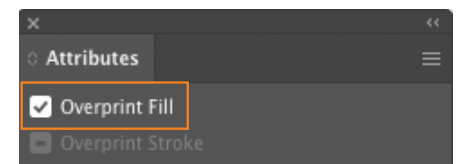

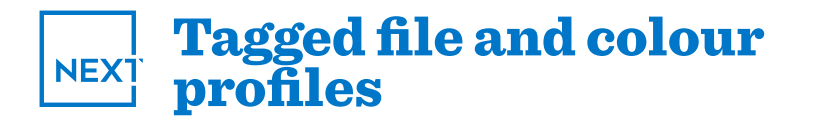

Please supply artwork as tagged CMYK. If RGB Images are supplied, a conversion will be applied based on the Next Printing standards. Tagged image profiles will be honoured, if images are untagged, the default Adobe profile will be applied, this may cause undesired colour shifts in your images.

*Next Printing is not responsible for any undesired colour results when files are provided untagged or sample prints to match to aren't supplied with your order.*

#### **How to assign a colour profile to your artwork**

Click on **[EDIT] > [ASSIGN Assign Profile PROFILE]** and select the Assign Profile appropriate profile.O Don't Color Manage This Document O Working CMYK: U.S. Web Coated (SWOP) v2 Profile: Working CMYK - U.S. Web Coated (SWOP) v2 Cancel

*As a standard Next Printing uses [Working CMYK - U.S. Web Coated (ISWOP) v2] profile. This profile is a generic profile and may not be suitable for your artwork. Please ensure your profiles are selected prior to sending your artwork.*

OK